### **Dynamics GP Tips and Tricks Educational and Informative Advice**

# Diamond Software

### **NOVEMBER 2019 NEWSLETTER**

### **In This Issue**

[2019 Year-End Update Available](#page-0-0) 

[Payroll Solutions from Integrity Data](#page-1-0)

[How to Use Multiple Default Vendor](#page-0-1)  [Purchases Accounts](#page-0-1)

[Quick Way to Write Off AR Balances](#page-1-1)

[Great Payroll Year End Webinar](#page-1-2)

# <span id="page-0-0"></span>**2019 YEAR-END UPDATES HAVE BEEN RELEASED**

Microsoft has released year-end updates for supported versions of Microsoft Dynamics GP (2015, 2016 and 2018).

There are NO changes to W-2 or W-3 forms for 2019.

Changes were made to the following:

- W-4 Form change for 2020 and changes to Employee Self Service W4 form
- Fixed Asset Luxury Auto Depreciation changes

You can run GP on the new 2020 tax tables WITHOUT installing the year end update code, knowing you will not have the new W-4 2020 window and fields. We encourage you to install the update so that you will have all of

# <span id="page-0-1"></span>**HOW TO SET UP MULTIPLE DEFAULT VENDOR PURCHASE ACCOUNTS**

If you have vendors for which you usually split expense distributions to more than one general ledger account, use this method to set up the default purchases accounts.

- Go to Cards>Purchasing>Vendor.
- Open the Accounts window in the lower right on the screen.
- If there is a default purchases account already there, delete it and click on the ellipsis button. If there isn't one, just click the ellipsis.

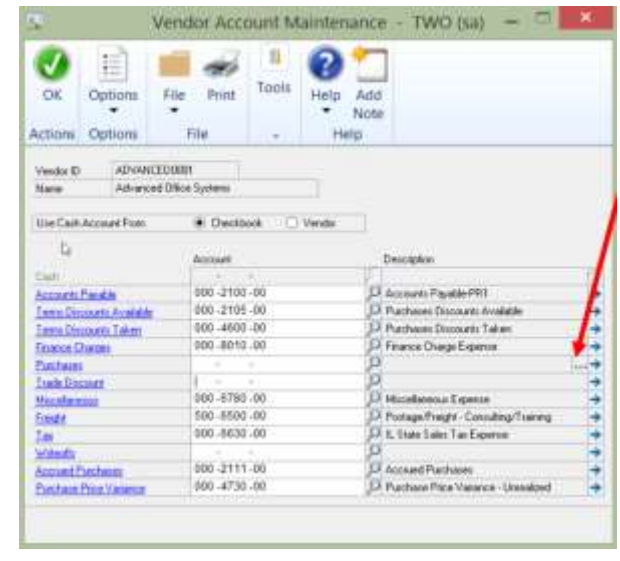

#### [zoom....](http://r20.rs6.net/tn.jsp?f=001nQFUeywUFYP0MYVNnfcYYIgwT0qzCHcsppvsnHwykVLzsWUO6rkrv6dgdqtARUI0kQKqmYJuAppGnuFMI5BGUXneUs3-msFsXNsLFTjBi6wbZyBlQFMe7ipbN4YMTimCQJusgL25IhugjmuiD4kYBcCEJtRLXxAK9f9lihDbIdV-h4s2bvallochKh97B756e_BFEeu8GbbpLmPjw128xNI6gKZYujMD4Nwq6EIixmpbnATao938A2q3jOXH5Gqh&c=4CHRy8jJH9gwmY6XIjdbG8xhF89Z0uvc8Am0WOpeJBB6ib8bfmOl_w==&ch=JDVAlK558tgsXvitaJJ3378qhIcZ8QI38x1Hd9NSMNsp0xlptLoM3g==)

• Enter the accounts and check the "Default on Trx" box on each line. Click OK on this

the correct fields to set up new employees in 2020.

When you install the new 2020 tax tables or year-end update, all of your existing employee filing statuses will remain the same, such as Married, Single, Exempt, etc.

Once an employee fills out a new 2020 W-4, that is when you make the changes under Cards | Payroll | Tax (or self service) to the newly selected filing status/ W-4 changes.

If you use want to have us install the update, please [contact us soon](mailto:candaceh@diamond-soft.com) to get on our schedule.

[Click here to access the year-end blog](http://r20.rs6.net/tn.jsp?f=001nQFUeywUFYP0MYVNnfcYYIgwT0qzCHcsppvsnHwykVLzsWUO6rkrv6dgdqtARUI0MdCi8159tBWihb8lko0FK62IPQyOcKW7ZbAO4mcliSD4XuPJZts9Kn0rgteQ-0Rvls1cYaI3izpxHe8bWvodXUN_IYXIgPuzyEdv8hgAL9lcMziIH0vmCxC02iLo96Tvm2GAOhzLD0dxFqMc-rJ7cGJeI8VWfjREhh70Kruiyzgc_QkA_k9cec3yxt1r3aG1MBDE6QjGI0hYnj6A6vApEQL7C3OceLCP3x3Re2RP2Ss=&c=4CHRy8jJH9gwmY6XIjdbG8xhF89Z0uvc8Am0WOpeJBB6ib8bfmOl_w==&ch=JDVAlK558tgsXvitaJJ3378qhIcZ8QI38x1Hd9NSMNsp0xlptLoM3g==)  [series.](http://r20.rs6.net/tn.jsp?f=001nQFUeywUFYP0MYVNnfcYYIgwT0qzCHcsppvsnHwykVLzsWUO6rkrv6dgdqtARUI0MdCi8159tBWihb8lko0FK62IPQyOcKW7ZbAO4mcliSD4XuPJZts9Kn0rgteQ-0Rvls1cYaI3izpxHe8bWvodXUN_IYXIgPuzyEdv8hgAL9lcMziIH0vmCxC02iLo96Tvm2GAOhzLD0dxFqMc-rJ7cGJeI8VWfjREhh70Kruiyzgc_QkA_k9cec3yxt1r3aG1MBDE6QjGI0hYnj6A6vApEQL7C3OceLCP3x3Re2RP2Ss=&c=4CHRy8jJH9gwmY6XIjdbG8xhF89Z0uvc8Am0WOpeJBB6ib8bfmOl_w==&ch=JDVAlK558tgsXvitaJJ3378qhIcZ8QI38x1Hd9NSMNsp0xlptLoM3g==)

<span id="page-1-0"></span>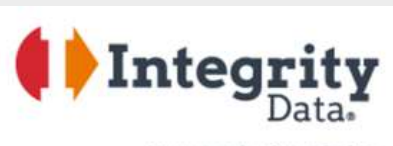

Your people. Our priority?

#### **ACA Compliance Solution**

The smart, 360-degree system for Affordable Care Act tracking and reporting. Since the introduction of the Affordable Care Act, Integrity Data has helped more than a thousand companies fulfill their requirements successfully.

#### **Payroll Processing**

- Negative Deductions
- Mid Pay Period Rate Changes.
- Overtime Hours Rules
- Negative Payroll Transactions

#### **Payroll Productivity**

• Employee E-Mail Suite

window and on the Vendor Account Maintenance. Save the Vendor.

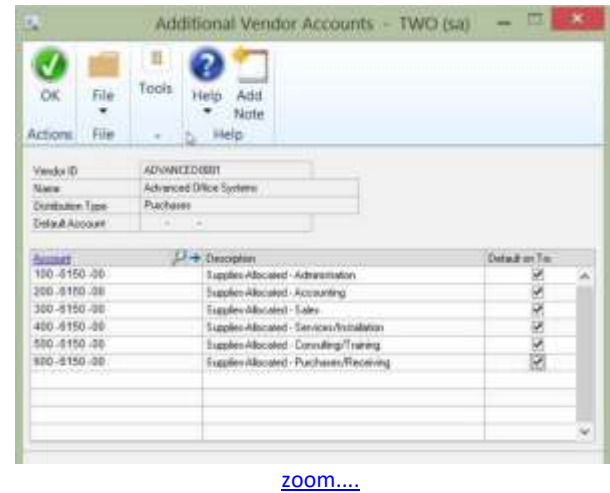

When you enter transactions for the vendor in the future, all of the accounts will be available to use. You will enter the correct distribution amounts, and also be able to add additional distribution accounts if needed. If one of the default accounts isn't used on the transaction, just leave the debits and credits as \$0.00.

Please [contact us](mailto:candaceh@diamond-soft.com) if you have any questions about this feature.

# <span id="page-1-1"></span>**HOW TO WRITE OFF ACCOUNTS RECEIVABLE DOCUMENTS IN GP**

Use the Write-Off Documents window to write off outstanding credit or debit balance amounts for one or more customers. You can specify a write-off limit and cutoff date, and whether to create one credit or debit memo for each customer or document. The debit or credit memos that you create will be posted and applied to the documents you're writing off balances for.

[Click here for complete instructions.....](http://r20.rs6.net/tn.jsp?f=001nQFUeywUFYP0MYVNnfcYYIgwT0qzCHcsppvsnHwykVLzsWUO6rkrv6dgdqtARUI0M8KQ267NIS9h4nONSQ4GBTQFvcZI0dN32kGM9_ozEng8BC0e7eHY2kikzh3zv8X5wBIHEXW-7vB5zi-Wx7hfvEJkhulMRRApsQsZDY8emGrPo3krZeKUqYYu0KZSvy5CXZ_QDwQcwoDZbVrs0RFFCwQQ-WYgClNwPSK-YGya5DY3C4nFwsb95qMz9u_Y4hf_&c=4CHRy8jJH9gwmY6XIjdbG8xhF89Z0uvc8Am0WOpeJBB6ib8bfmOl_w==&ch=JDVAlK558tgsXvitaJJ3378qhIcZ8QI38x1Hd9NSMNsp0xlptLoM3g==)

# <span id="page-1-2"></span>**HELPFUL WEBINAR: PAYROLL YEAR END IN DYNAMICS GP**

• Paycheck "what if" & Gross Ups Calculator

#### **Benefits Management**

- Leave Management
- Enhanced Retirement Plans
- Life Insurance Tax Calculator

For more information, contact Tommy Tastet at 985-892-2710 or email him at [tommyt@diamond-soft.com.](mailto:tommyt@diamond-soft.com) 

[Click this link to access Integrity Data's very detailed and](http://r20.rs6.net/tn.jsp?f=001nQFUeywUFYP0MYVNnfcYYIgwT0qzCHcsppvsnHwykVLzsWUO6rkrv0PK2yNu3qaH_xQa0MiZWP7aIssvE81dfYSd55v3MRIpKJHwVAsv2Qh1W7w-0jk_-qkqAFcdEH8IqmVG8SuWZW7bZHQCC2TJEtObTANp54CftYsAeKpZ5j8DzByYsP8MU-BioGTINpI7ilBjVqXnj_7s_JlQttopxyv8DYuaRh3ijMhceCTT9NYPzt24jNzx0ocTXVC9zCm5j7INrqXILts376SEGk2I4p28DTiDMjltjv1QMVTt8nV_wj1l52tlNOGbB2oI3timyfuew6YdbI4YwqgymbM9px0VBS9qNg20QgEe8FgiG6REyCn5_faEqnIOwRmJ79BxyeWcSc2arZ52yhMNoYiXvPZ4u1vBO9UONcNl0JCeU03LXWkHdr3VxZw8UKUyNFqW9qxskRpUeVdM0AIRuqsCYO39hddSsn7cICy1stAjmcXjIhFilrVaX4aA_DxxYj7riOX6ujNIKnKX4IDpn8R9hKujA4oTdsm67iGAG7GwcUJ94HWcoo5FIX1E27snan4umYq0dcCqrAQ=&c=4CHRy8jJH9gwmY6XIjdbG8xhF89Z0uvc8Am0WOpeJBB6ib8bfmOl_w==&ch=JDVAlK558tgsXvitaJJ3378qhIcZ8QI38x1Hd9NSMNsp0xlptLoM3g==)  [informative year end webinar.](http://r20.rs6.net/tn.jsp?f=001nQFUeywUFYP0MYVNnfcYYIgwT0qzCHcsppvsnHwykVLzsWUO6rkrv0PK2yNu3qaH_xQa0MiZWP7aIssvE81dfYSd55v3MRIpKJHwVAsv2Qh1W7w-0jk_-qkqAFcdEH8IqmVG8SuWZW7bZHQCC2TJEtObTANp54CftYsAeKpZ5j8DzByYsP8MU-BioGTINpI7ilBjVqXnj_7s_JlQttopxyv8DYuaRh3ijMhceCTT9NYPzt24jNzx0ocTXVC9zCm5j7INrqXILts376SEGk2I4p28DTiDMjltjv1QMVTt8nV_wj1l52tlNOGbB2oI3timyfuew6YdbI4YwqgymbM9px0VBS9qNg20QgEe8FgiG6REyCn5_faEqnIOwRmJ79BxyeWcSc2arZ52yhMNoYiXvPZ4u1vBO9UONcNl0JCeU03LXWkHdr3VxZw8UKUyNFqW9qxskRpUeVdM0AIRuqsCYO39hddSsn7cICy1stAjmcXjIhFilrVaX4aA_DxxYj7riOX6ujNIKnKX4IDpn8R9hKujA4oTdsm67iGAG7GwcUJ94HWcoo5FIX1E27snan4umYq0dcCqrAQ=&c=4CHRy8jJH9gwmY6XIjdbG8xhF89Z0uvc8Am0WOpeJBB6ib8bfmOl_w==&ch=JDVAlK558tgsXvitaJJ3378qhIcZ8QI38x1Hd9NSMNsp0xlptLoM3g==)

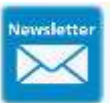

**HAVE YOU MISSED ANY OF OUR NEWSLETTERS?** [Click here to access all of our newsletters.](http://r20.rs6.net/tn.jsp?f=001nQFUeywUFYP0MYVNnfcYYIgwT0qzCHcsppvsnHwykVLzsWUO6rkrv1Pu2nivXDrrOBRmW0F1vWCEuduTx0weACzhrS9c3WIRnFTkpI3xrDUAcIN177zsRvc0L9hWePEcbbNLd_LJcz-OWWVri5k79vjynTsnRvAN_axPZHuCejd8FtlFHizcNFsmQvVpZBOn&c=4CHRy8jJH9gwmY6XIjdbG8xhF89Z0uvc8Am0WOpeJBB6ib8bfmOl_w==&ch=JDVAlK558tgsXvitaJJ3378qhIcZ8QI38x1Hd9NSMNsp0xlptLoM3g==)